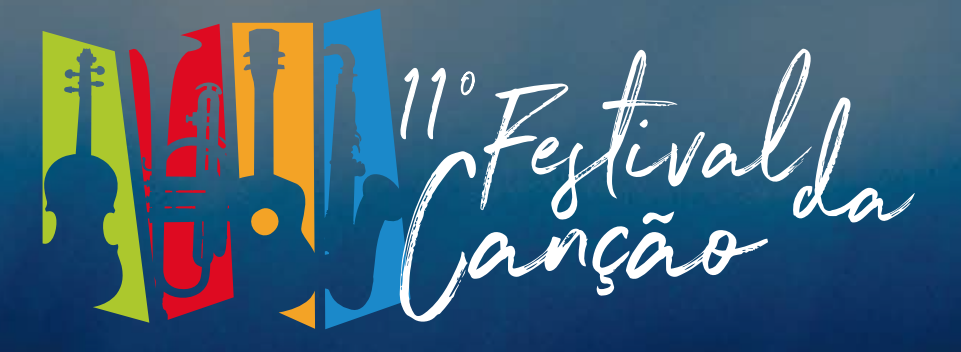

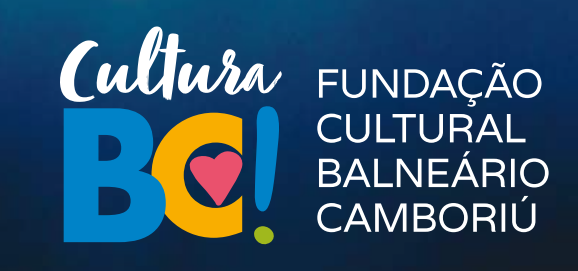

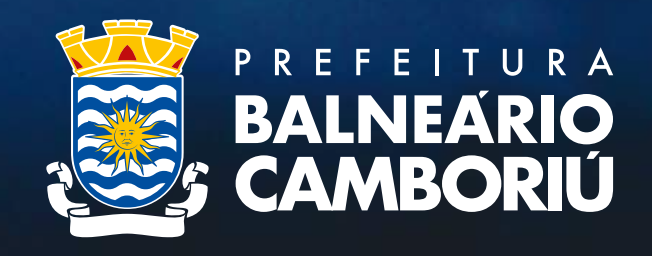

# **Como efetuar sua inscrição?**

## 1º - Acesse bc.sc.gov.br e clique no local indicado

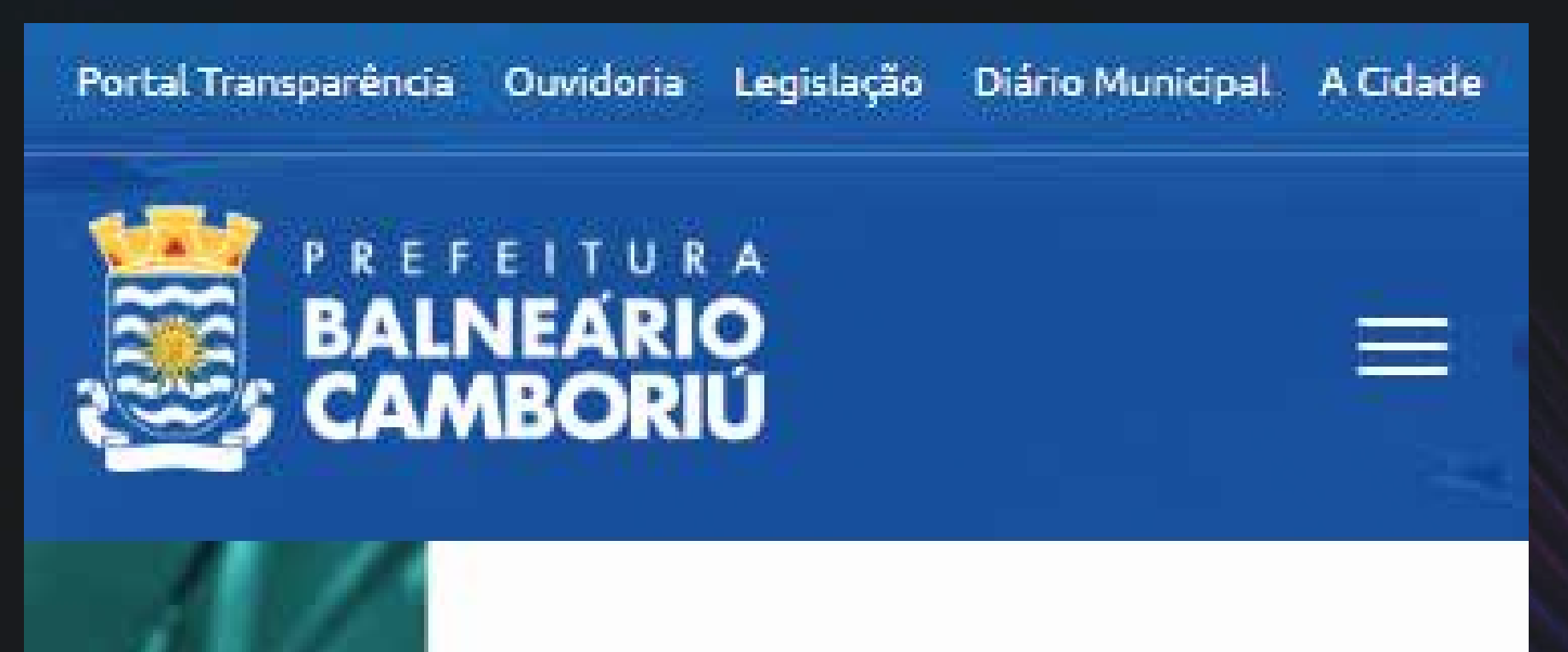

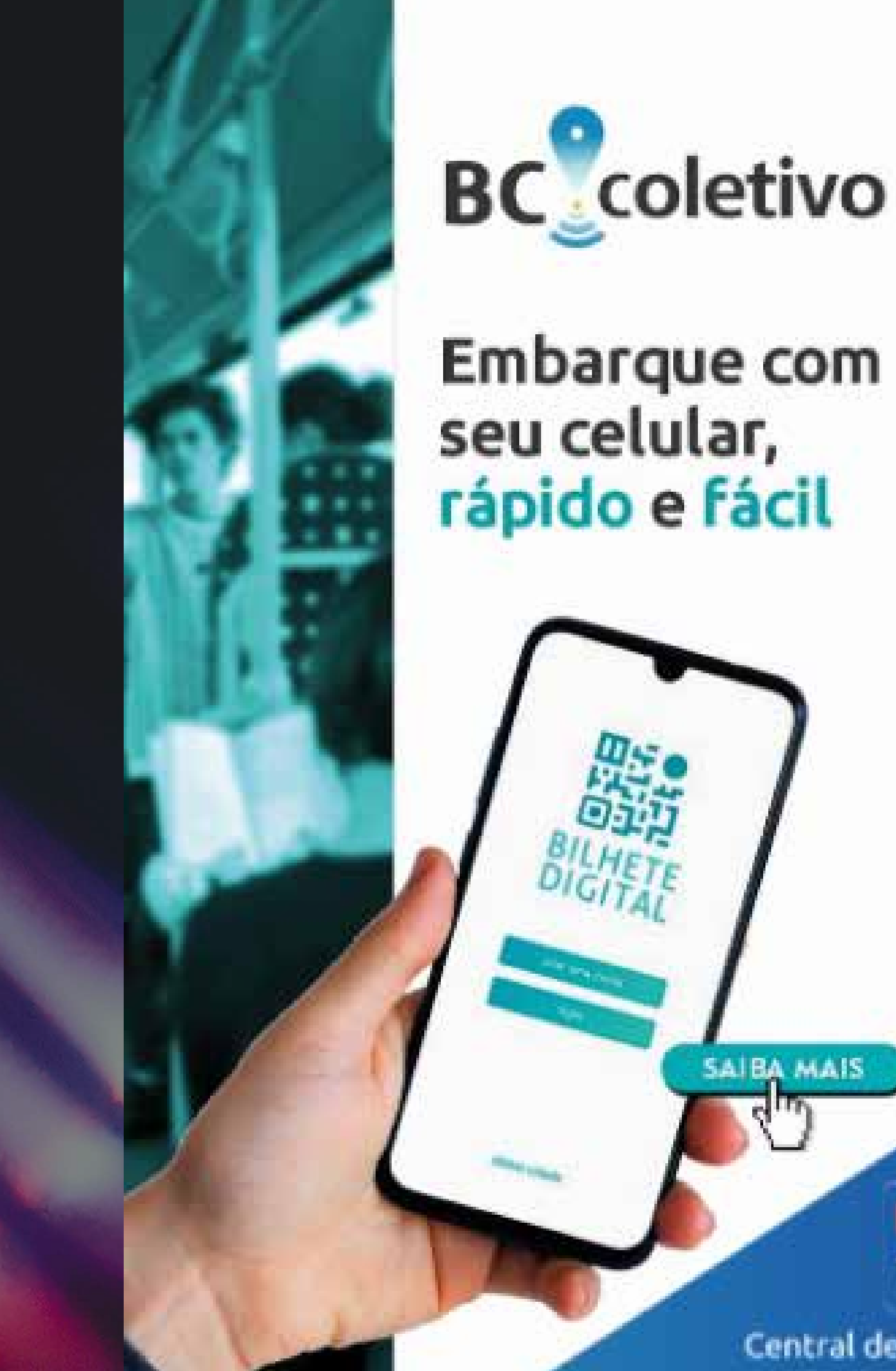

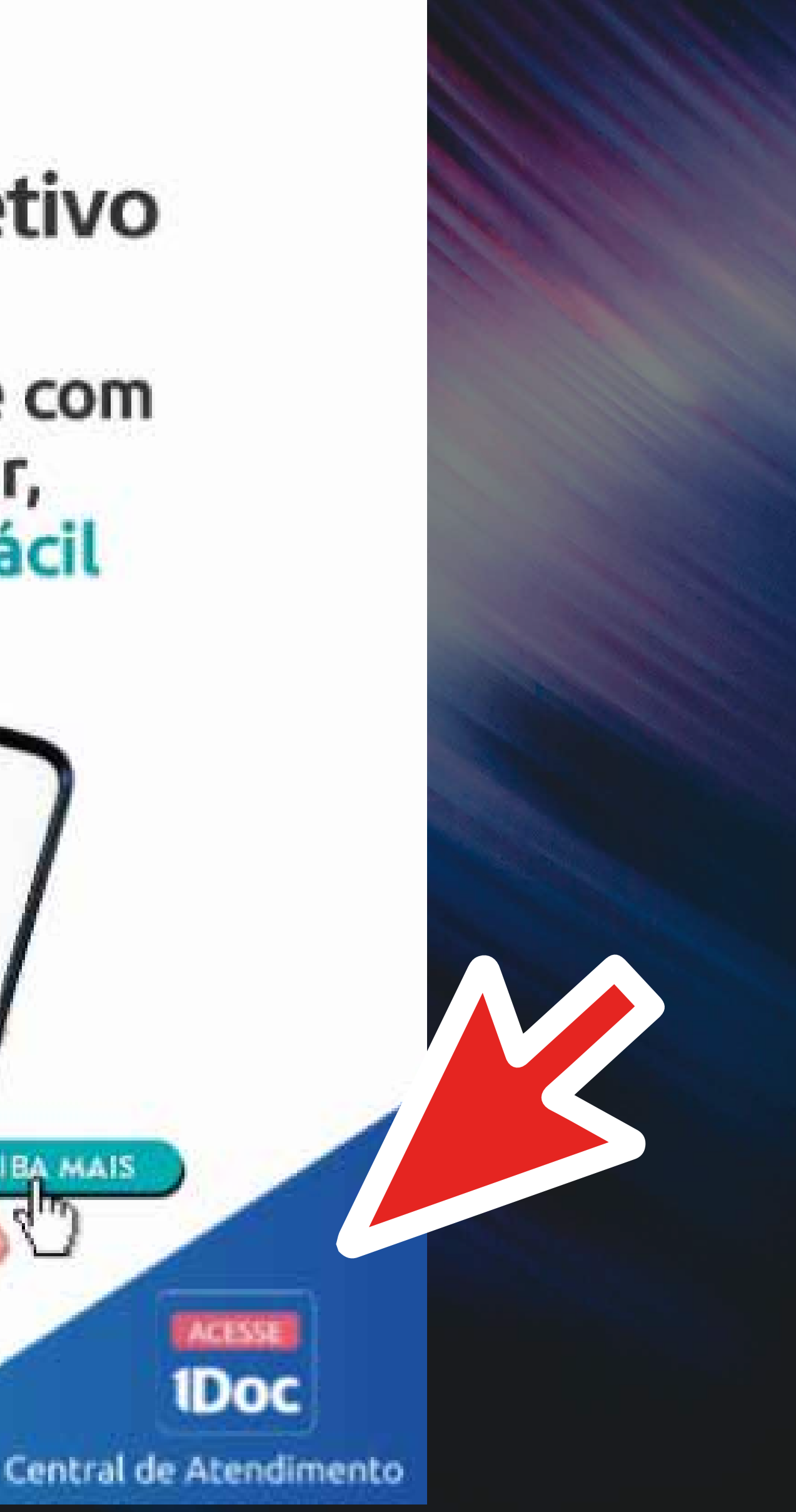

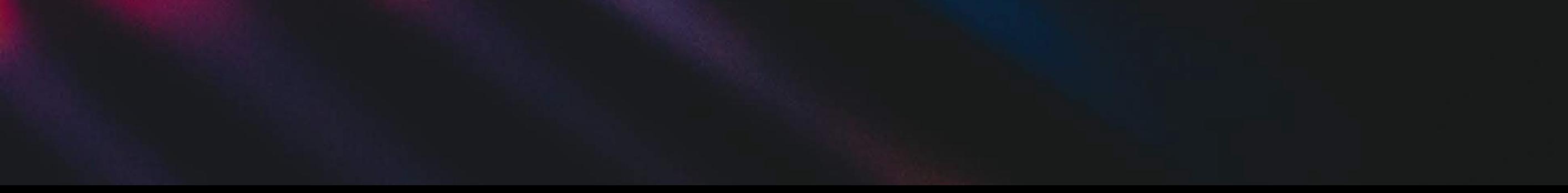

SAIBA MAIS

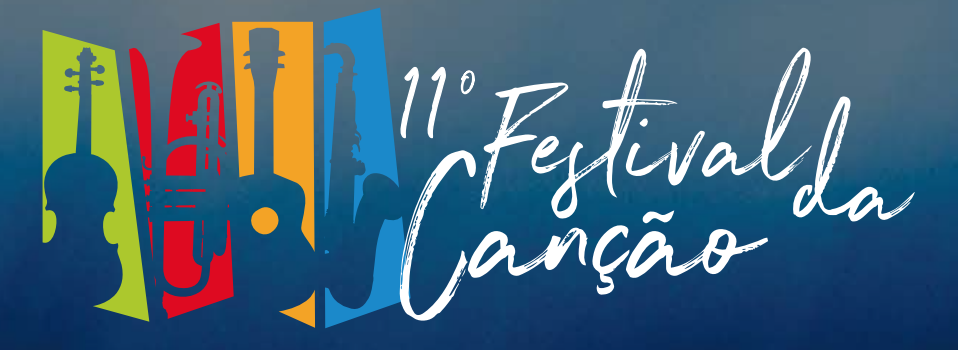

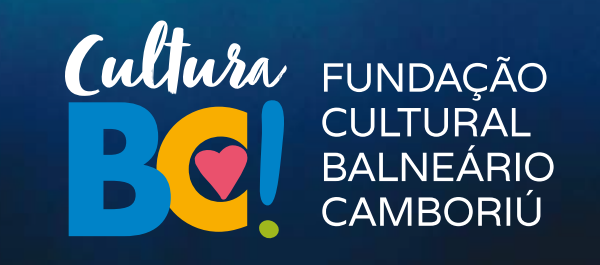

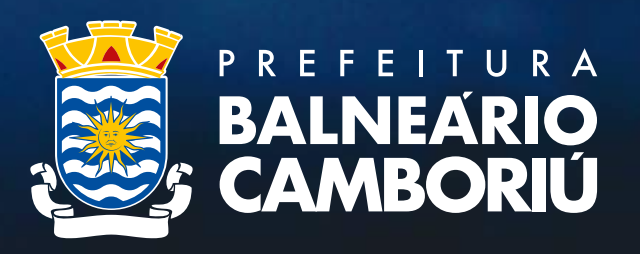

## 2º - Clique em Protocolos

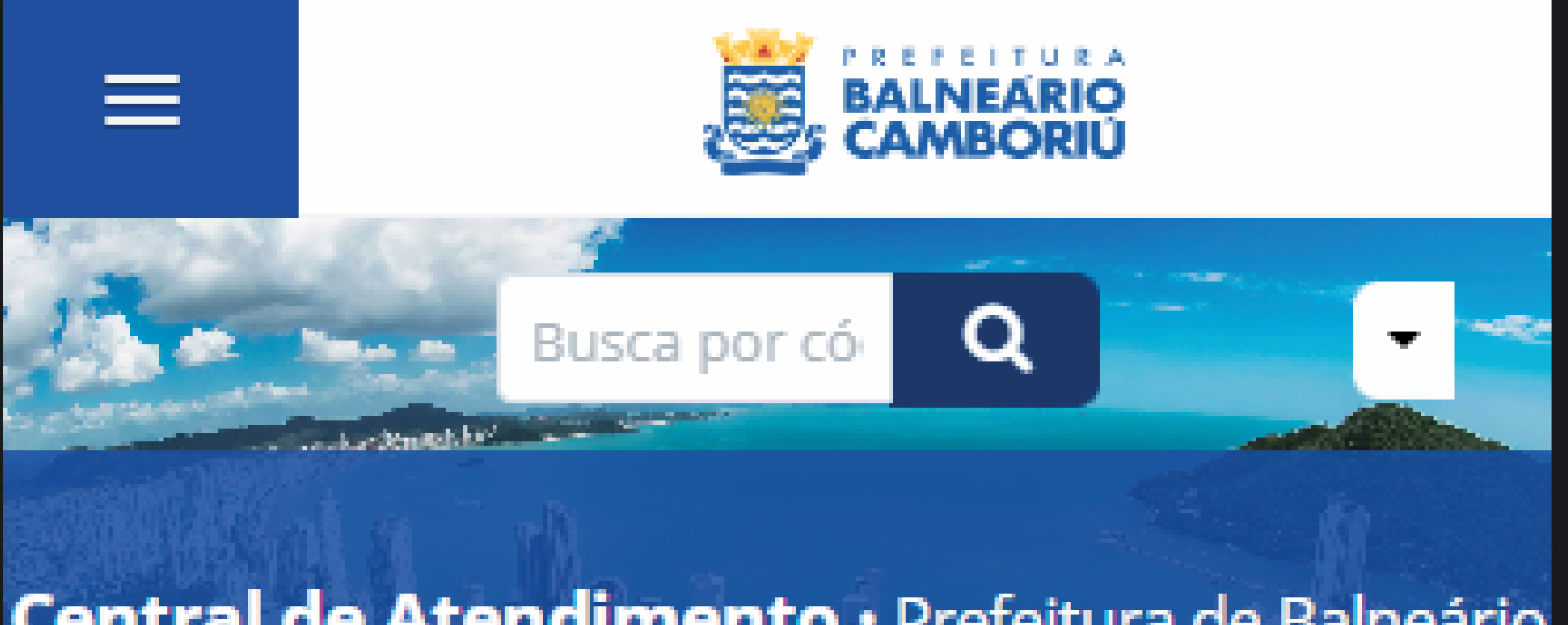

Central de Atendimento · Prefeitura de Balneário Camboriú

Serviços

### **La Ofícios**

Consulte a autenticidade e andamento de Ofícios recebidos.

### $\mathbf{R}^{\dagger}$  Atendimentos

Atendimento ao Cidadão: Ou idorio Envie sua demanda para a F

#### 쁣 **Protocolos**

Abertura e Consulta de Requerimentos Administrativos.

### Intimações

### Consulte a autenticidade

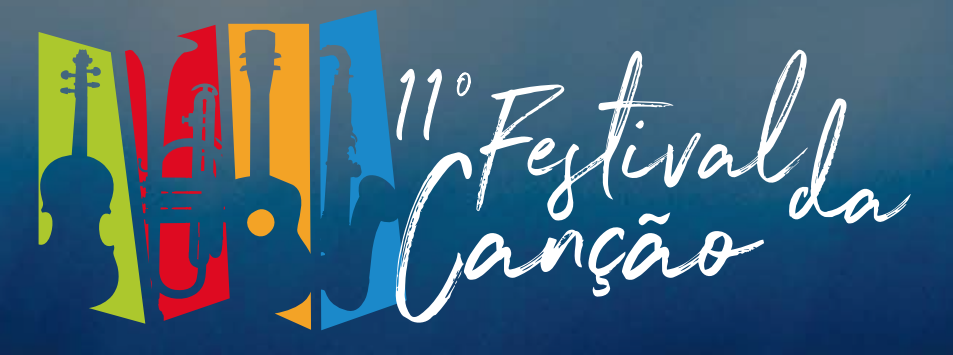

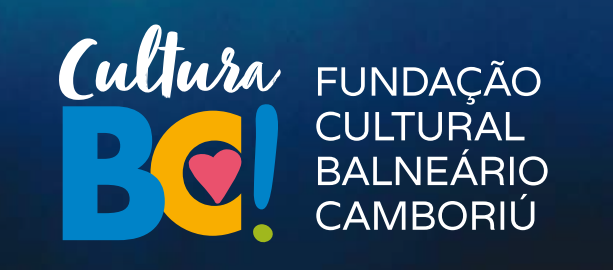

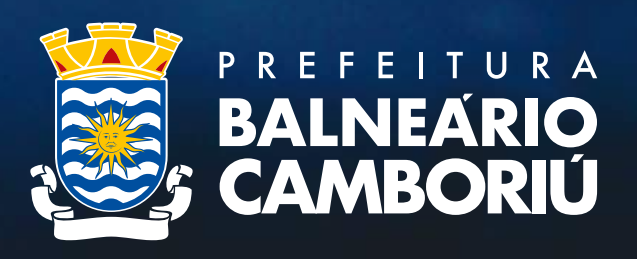

3º - Informe seu email e clique em prosseguir (Caso já tenha cadastro será solicitada a senha, caso não tenha será feito um novo cadastro)

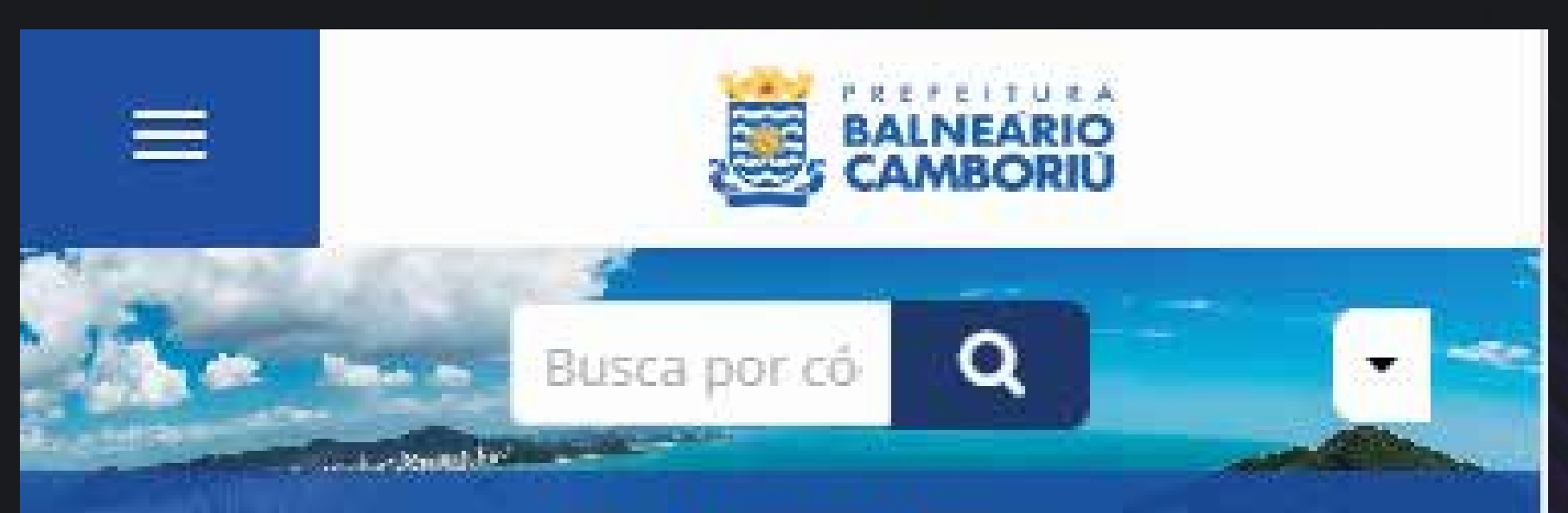

#### Protocolos 體

Abertura e Consulta de Requerimentos Administrativos.

Identificação Passo 1 <sup>BR</sup> Informações Passo 2

### Entrar com seu e-mail

Endereço de e-mail

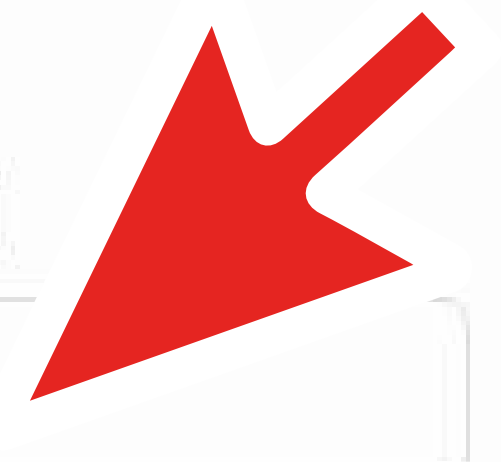

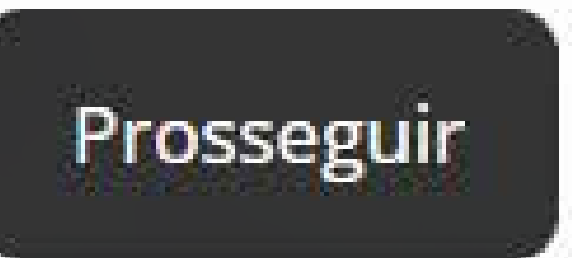

Sem e-mail? Entre com CPF/CNPJ

Esquecia senha

Não tenho senha

Confirmação de segurança \*:

Não sou um robô

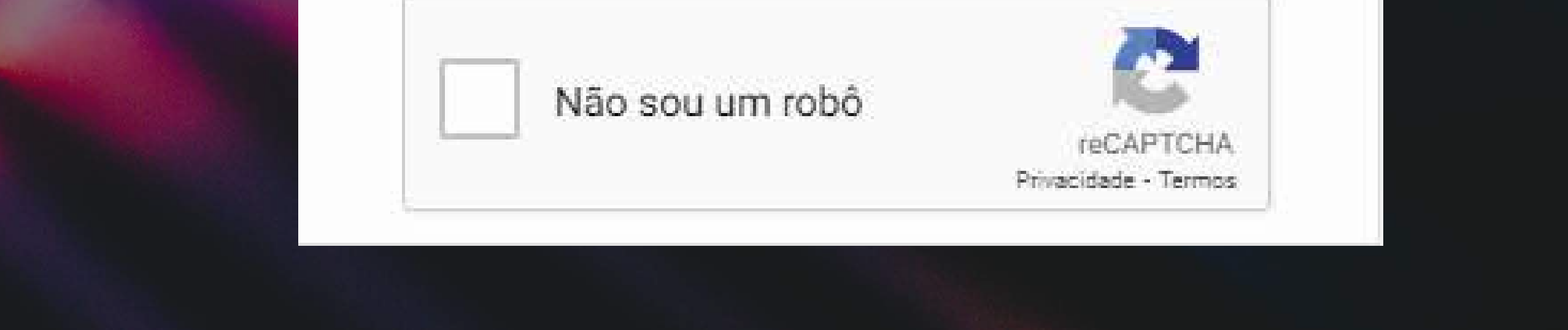

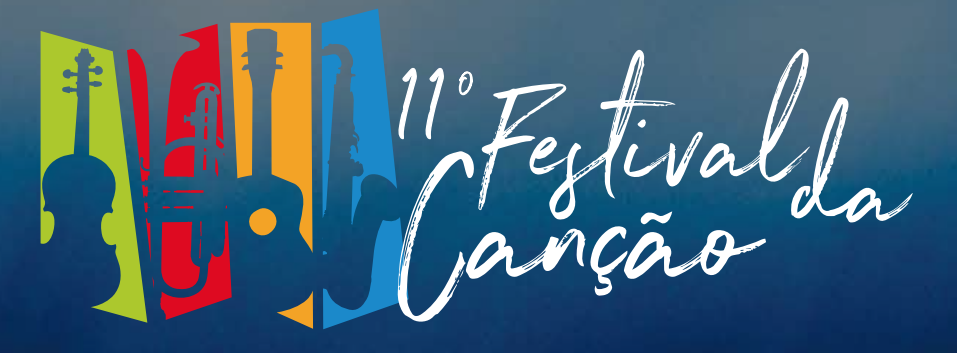

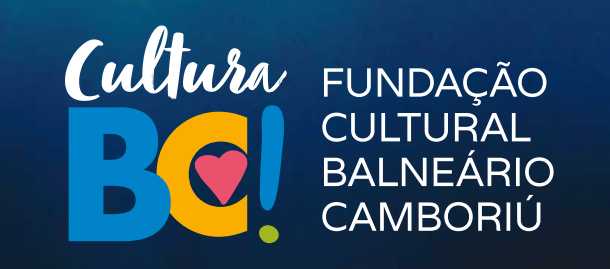

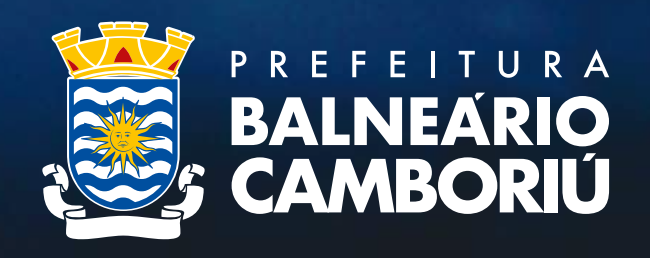

## 4º - Após efetuar o login, em assunto digite "Festival da Canção" e escolha um tipo: Pessoa Física ou Jurídica.

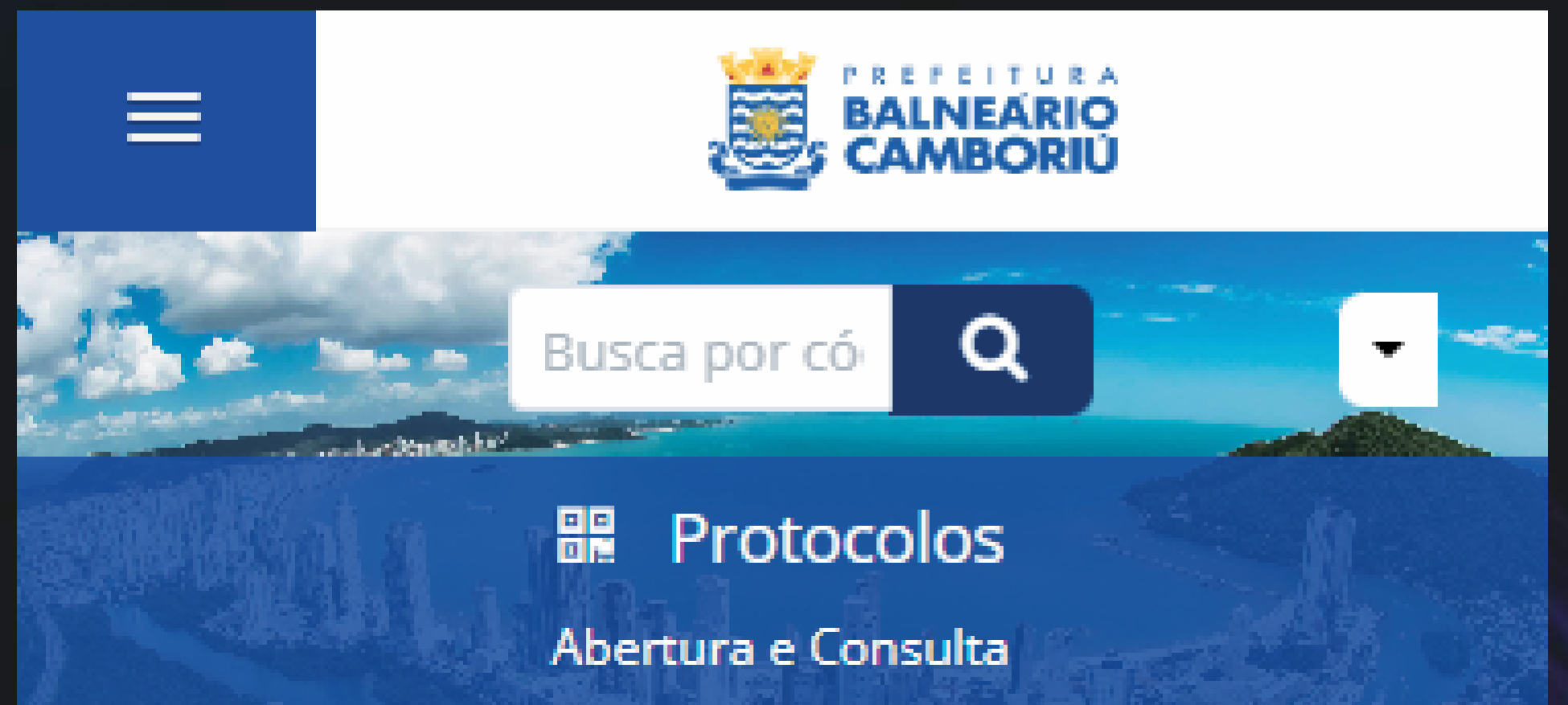

#### de Requerimentos Administrativos.

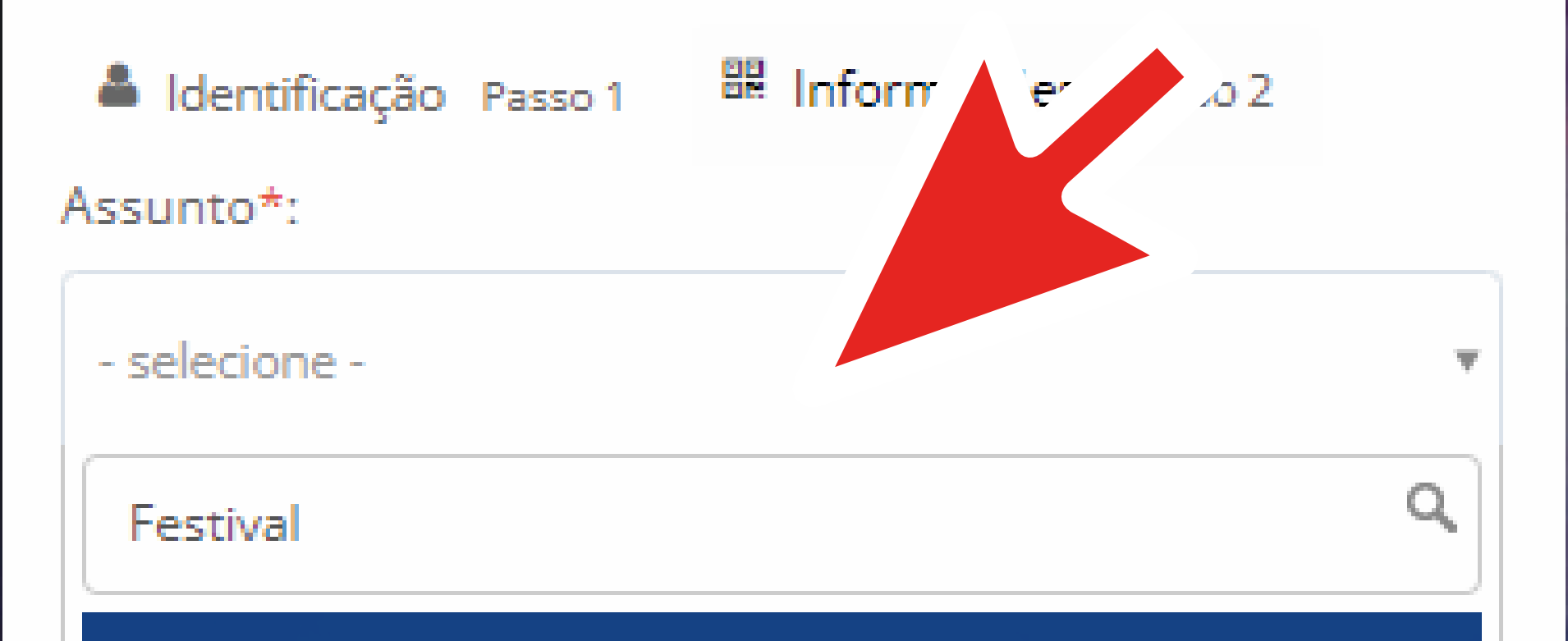

— Inscrição para o Festival da Canção de Balneário Camboriú - Pessoa Física

— Inscrição para o Festival da Canção de Balneário Camboriú - Pessoa Jurídica

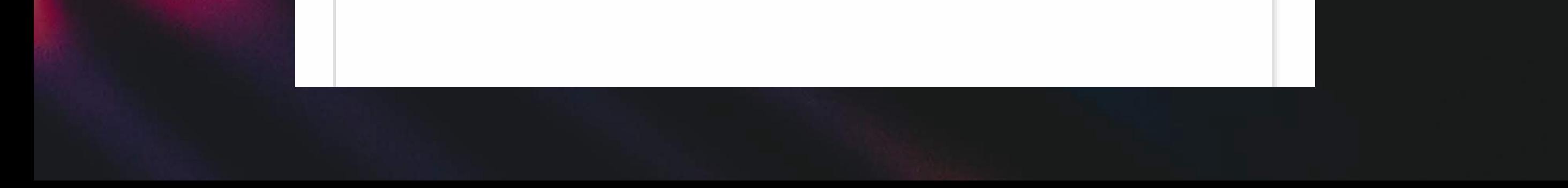

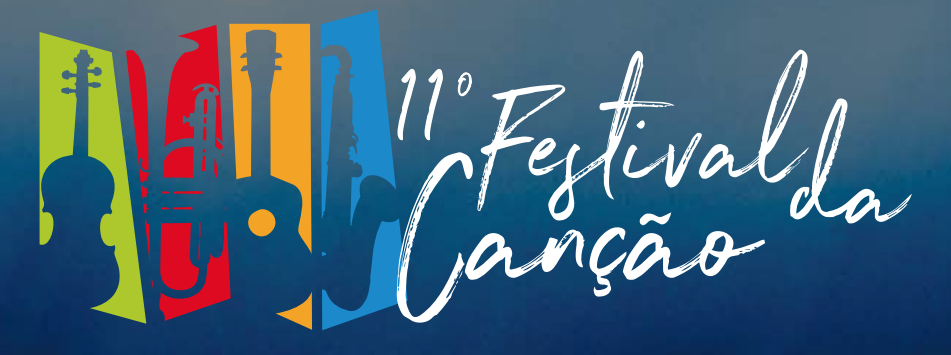

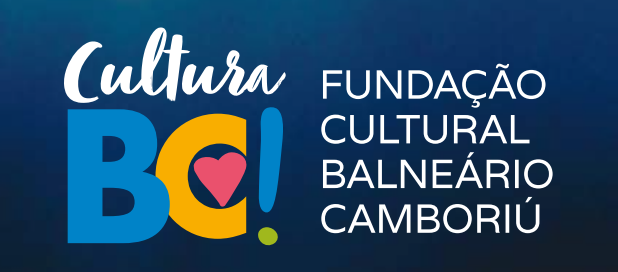

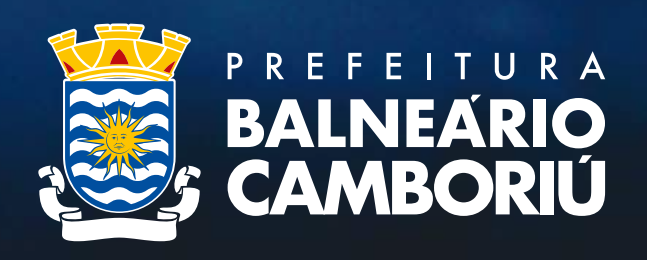

5º - Desça a tela até os anexos. Faça o upload de todos os anexos obrigatórios. Depois do upload, você deve escolher qual é o arquivo enviado na caixa ao lado, conforme indicado.

> Comprovante de C <u>n uu respunsava paami SCNCãO</u>

Declaração de Residência<sup>-</sup>

Declaração de não parentesco

Declaração de superveniência de fato impeditivo para habilitaça

Ficha de inscrição preenchida?

Fonograma da canção inscrita (mp3)<sup>2</sup>

Letra da canção inscrita<sup>:</sup>

RG ou outro documento similar com foto do responsável pela ir

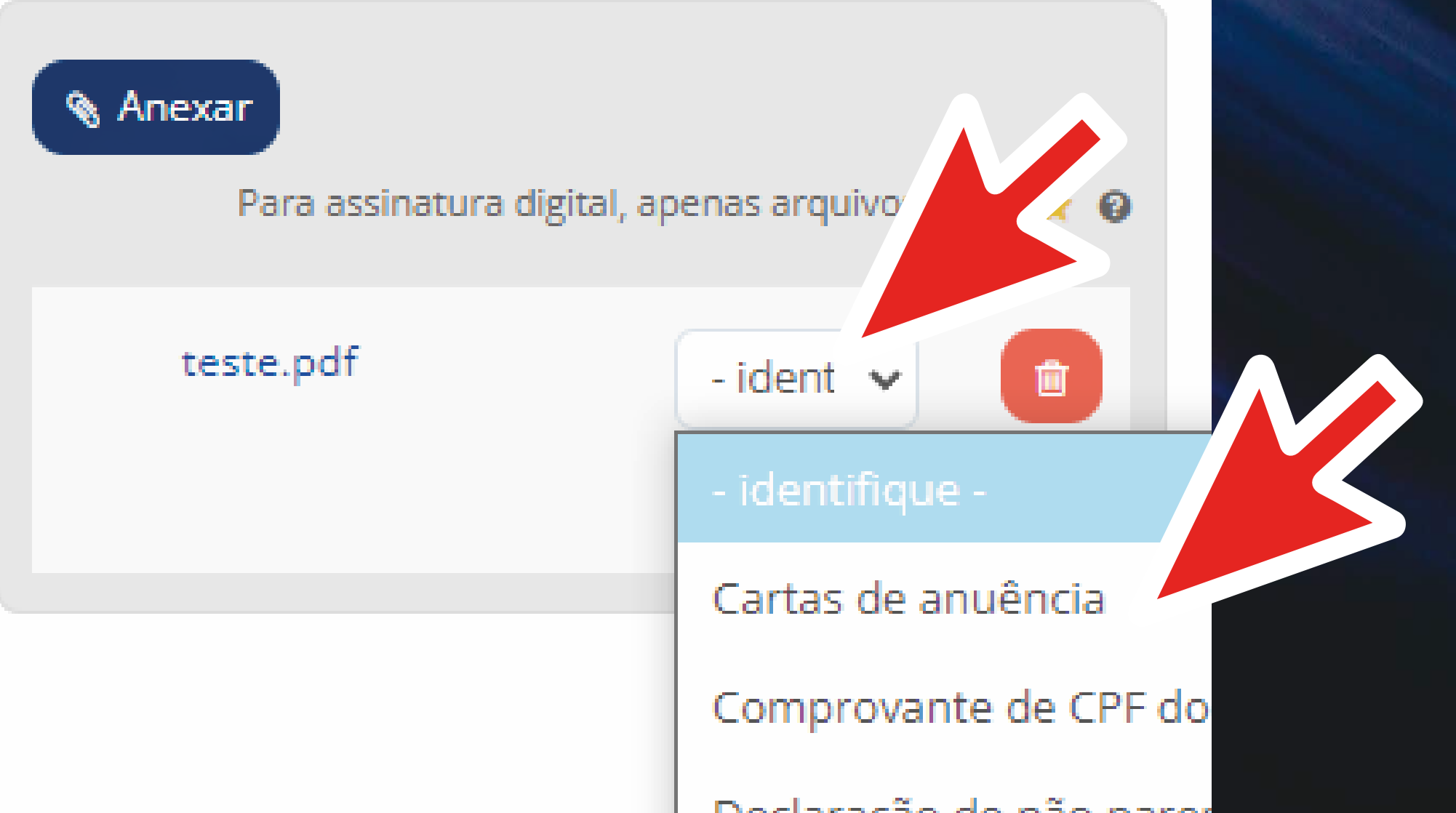

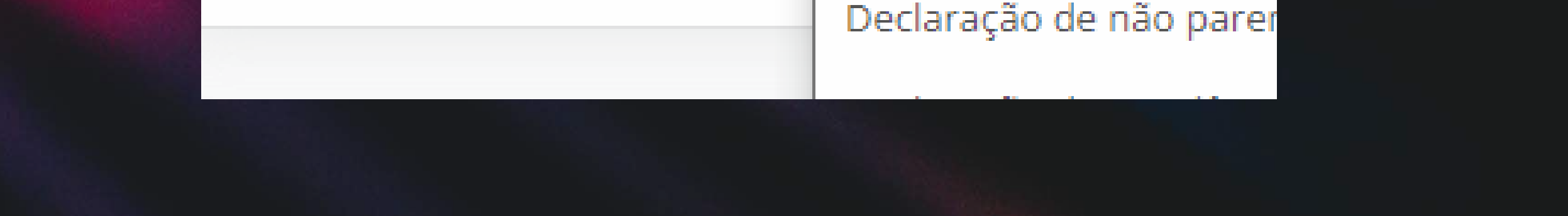

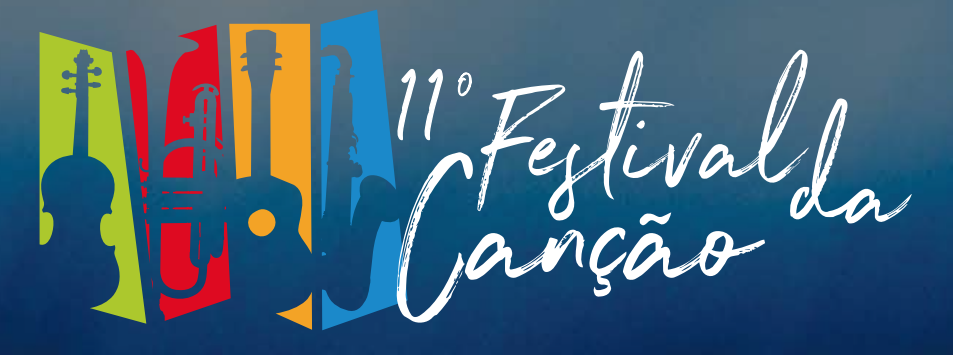

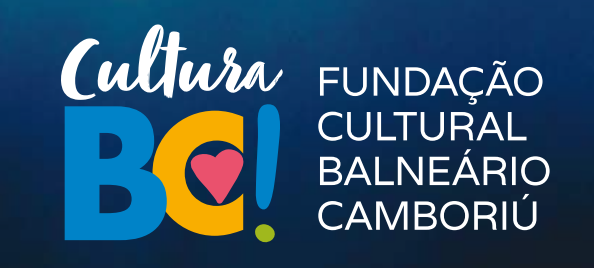

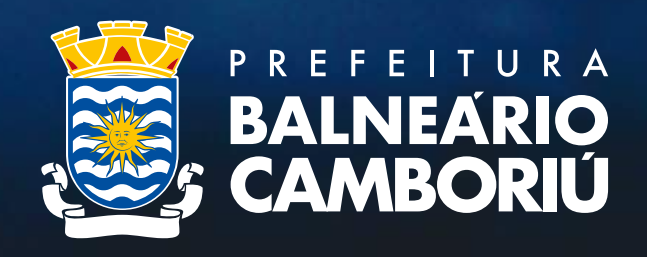

## 6º - Após enviar e identificar todos os anexos, clique em "Protocolar".

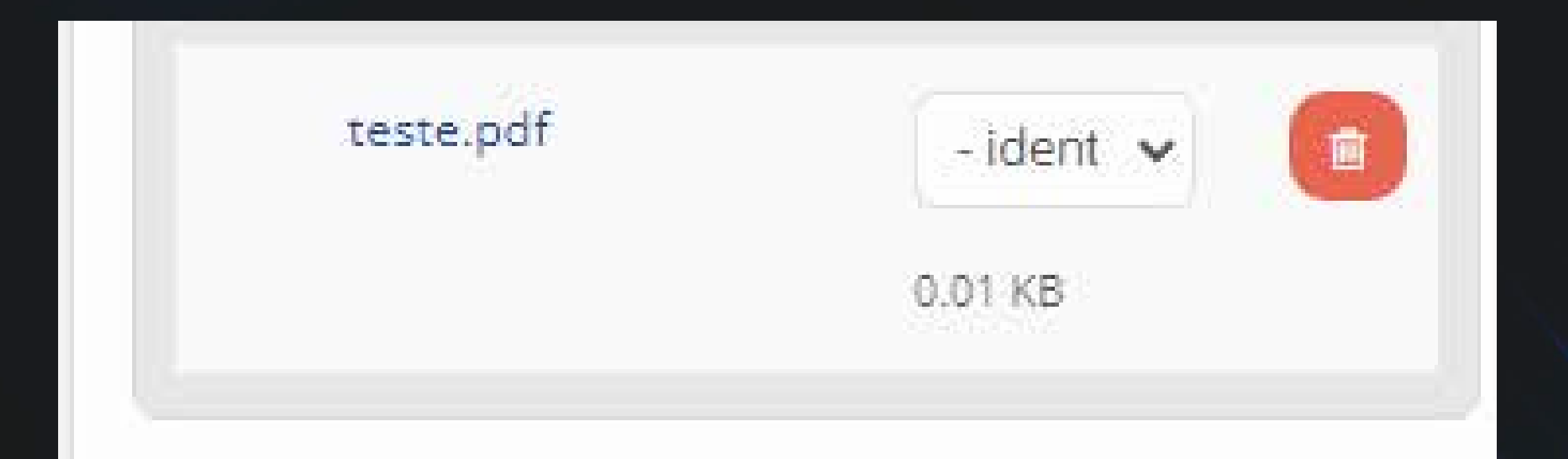

### MINHA ASSINATURA LIMPAR SELEÇÃO

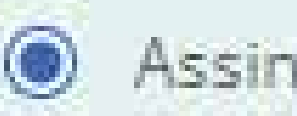

Assinatura 1Doc

Assinatura ICP-Brasil

Assinar Protocolo + anexos PDF

### Protocolar

×

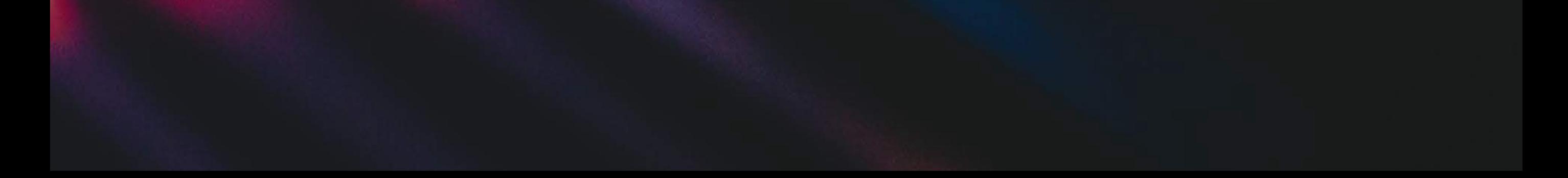

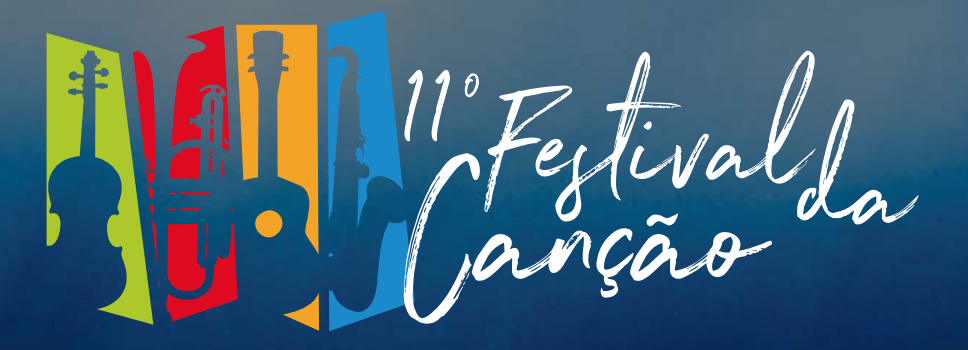

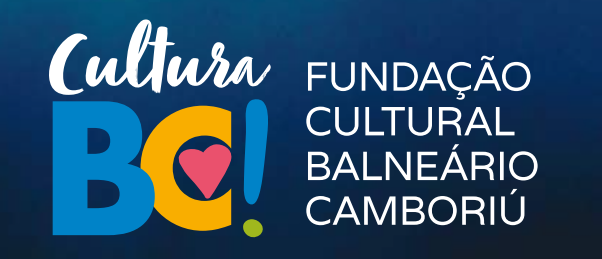

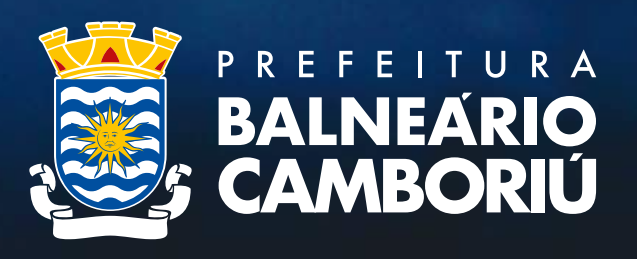

7º - Após protocolar você receberá um número de protocolo. Pronto! Sua inscrição foi concluída com sucesso.

Agora é só aguardar a divulgação da análise documental no site da Fundação Cultural culturabc.com.br

Acompanhe também nosso insta: instagram.com/culturabc

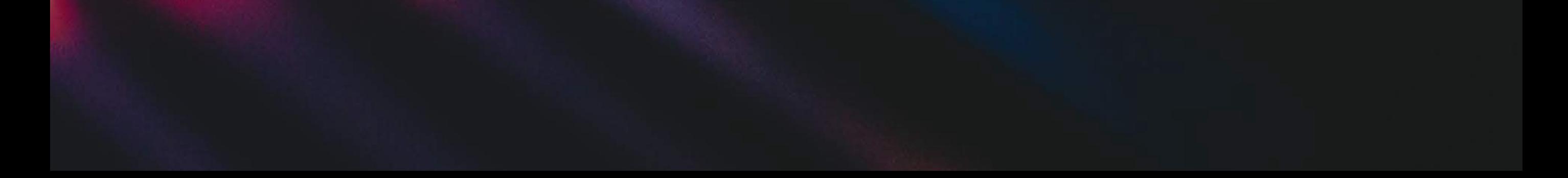